# **TechNote HBM**

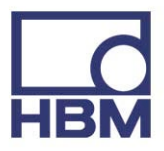

# **Firmware Upgrader cannot upgrade LIBERTY**

## **Introduction**

HBM usually has LIBERTY users upgrade the firmware (internal software) of their LIBERTY hardware using the HBM firmware upgrader. We recently discovered that there is a bug in the 6.0 through 6.04 versions of firmware that prevents the hardware from successfully upgrading to newer versions. That is why you received a warning message when you tried to run the firmware upgrader and were told to consult this TechNote.

To correct this problem, you will need to manually upgrade LIBERTY's firmware using a Compact Flash card. Once done you must proceed with the normal upgrade process. This TechNote describes the process. Read through it carefully before you start. If you have questions or problems, contact your local technical support team: Europe, India and Australia: support@hbm.com

Everywhere else: support@usa.hbm.com

# **Upgrade recovery for your LIBERTY firmware**

## **Requirements**

• A LIBERTY compatible Compact Flash (CF) card with a capacity of at least 32 MB. This card needs to be formatted in the FAT16 format using your PC. You cannot use the standard (FAT32) LIBERTY data CF cards.

Note that many CF cards that come pre-formatted for use in digital cameras and other recording devices use a special proprietary low level format that is not compatible with Liberty. If you are not sure on how to format the card contact your IT department.

- The file named **vxWorks**
	- o This file must be extracted from the compressed **Recovery.zip** file that is located on your install CD in the LIBERTY folder, or ...
	- o you can download this file from: <http://www.hbm-test.de/perception/Updates/Liberty/Recovery/Recovery.zip>

## **Preparation**

- 1. Copy the file **vxWorks** into the root of the CF card
- 2. Power down the LIBERTY
- 3. Insert the CF card in the left-hand CF card slot as seen from the front. Refer to the following image for the location of the CF cards.

# **TechNote HBM**

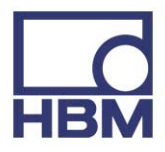

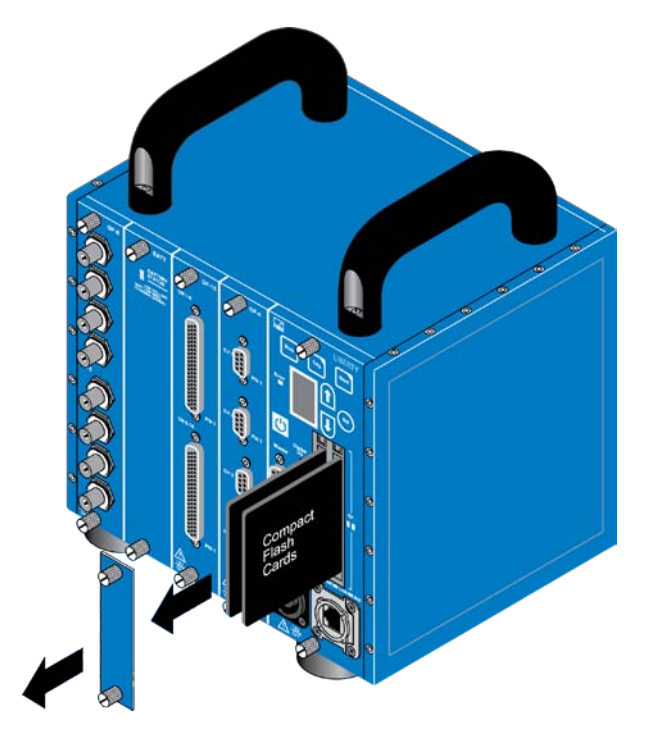

# **Copy the file**

To copy file into the LIBERTY memory proceed as follows:

- 1. Power up the LIBERTY
- 2. When the LIBERTY is booting (starts up) press the keys **Trig**, **Sel** and **Arrow down** simultaneously for a second.

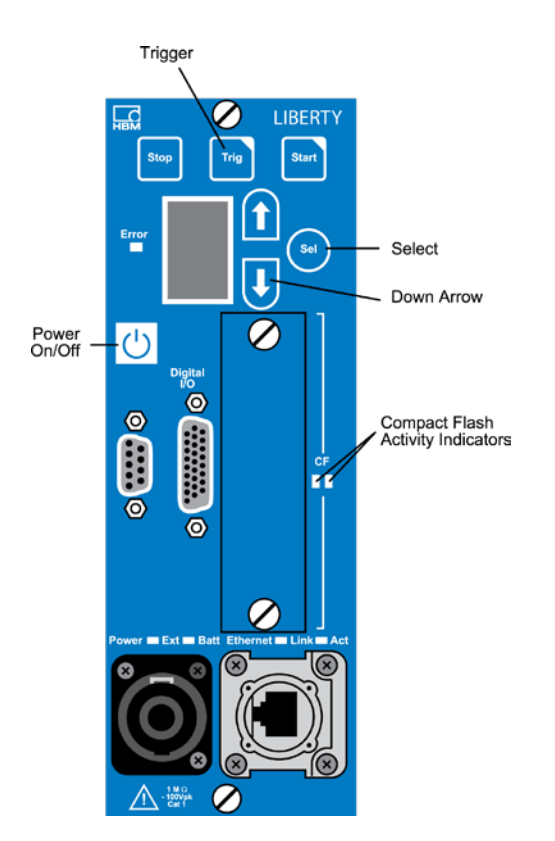

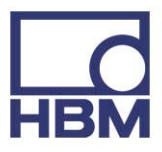

The LIBERTY will now load the file to its internal memory and start up.

## **Upgrade as usual**

Without removing the CF card, it is essential that you now continue with the normal upgrade process:

- 3. Check the network settings of the mainframe to be sure Liberty is configured correctly for your local connection.
- 4. If not already done connect your LIBERTY with the PC
- 5. Start the Firmware Upgrader if it doesn't happen automatically
- 6. Start the upgrade as usual with the latest firmware version
- 7. After the update is complete, select "Finish" and wait for the software to close. If your LIBERTY is new enough, it will reboot automatically. If the firmware upgrader software closes and the mainframe has not rebooted, you will need to reboot it manually.
- 8. When done your LIBERTY has the latest firmware installed. If the upgrade was successful, the front panel will display 6.06.9337.

# **TechNote HBM**

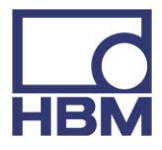

## **Head Office**

HBM Im Tiefen See 45 64293 Darmstadt, Germany Tel: +49 6151 8030 Email: info@hbm.com

#### **Germany**

HBM Sales Office Carl-Zeiss-Ring 11-13 85737 Ismaning Tel: +49 89 92 33 33 0 Email: info@hbm.com

#### **France**

HBM France SAS 46 rue du Champoreux, BP76 91542 Mennecy Cedex Tel: +33 (0)1 69 90 63 70 Email: info@fr.hbm.com

#### **UK**

HBM United Kingdom 1 Churchill Court, 58 Station Road North Harrow, Middlesex, HA2 7SA Tel: +44 (0) 208 515 6100 Email: info@uk.hbm.com

### **USA**

HBM, Inc. 19 Bartlett Street Marlborough, MA 01752, USA Tel : +1 (800) 578 4260 Email: info@usa.hbm.com

## **PR China**

HBM Sales Office Room 2912, Jing Guang Centre Beijing, China 100020 Tel: +86 10 6597 4006 Email: hbmchina@hbm.com.cn